# **Monitoring Virtualize Server Usage Statistics**

- [Viewing Daily Hit Count Snapshots](#page-0-0)
	- [Server Snapshots](#page-0-1)
	- [Virtual Asset Snapshots](#page-0-2)
	- [Message Proxy Snapshots](#page-1-0)
- [Viewing Complete Server Hit Statistics](#page-1-1)
- [Creating Custom Reports](#page-2-0)

If a Virtualize server has been configured to collect server statistics, you can review the collected statistics from CTP. CTP reports the hit statistic information from Virtualize and displays aggregate daily hit counts for virtual assets, proxies, and servers.

These statistics and reports can help you:

- Track PVA/responder usage levels and patterns from different groups/divisions over time.
- Assess how close you are to reaching the licensed number of hits.
- Determine how Virtualize response times influence your performance testing results.

### <span id="page-0-0"></span>**Viewing Daily Hit Count Snapshots**

Hit count snapshots for the current day are available for servers, deployed virtual assets, and message proxies. All graphs are based on your system's time zone.

#### <span id="page-0-1"></span>**Server Snapshots**

To see the daily hit statistics for the virtual assets and proxies on a specific Virtualize server:

Open that server's page (you can access it via the search control or from the page that opens when you open the Service Virtualization module and select **Virtualize Servers**).

#### <span id="page-0-2"></span>**Virtual Asset Snapshots**

To see the daily hit statistics for a specific deployed virtual asset:

- 1. In the Service Virtualization module, select **Virtual Assets**.
- 2. Click the **List All** link at the top of the page.
- 3. Click the link to the virtual asset file related to the deployed virtual asset you're interested in.

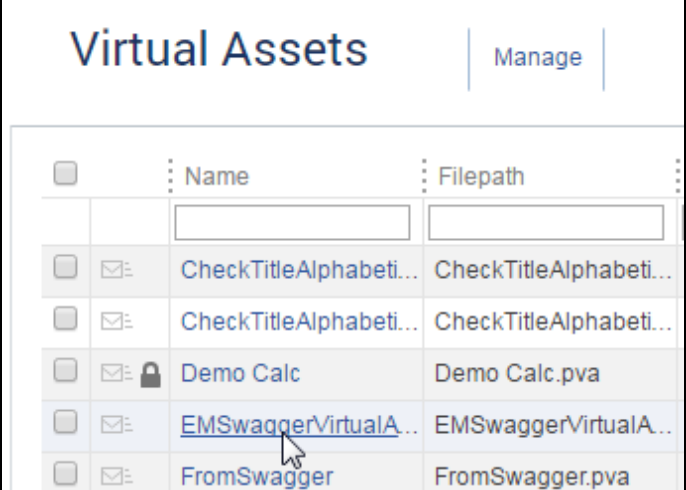

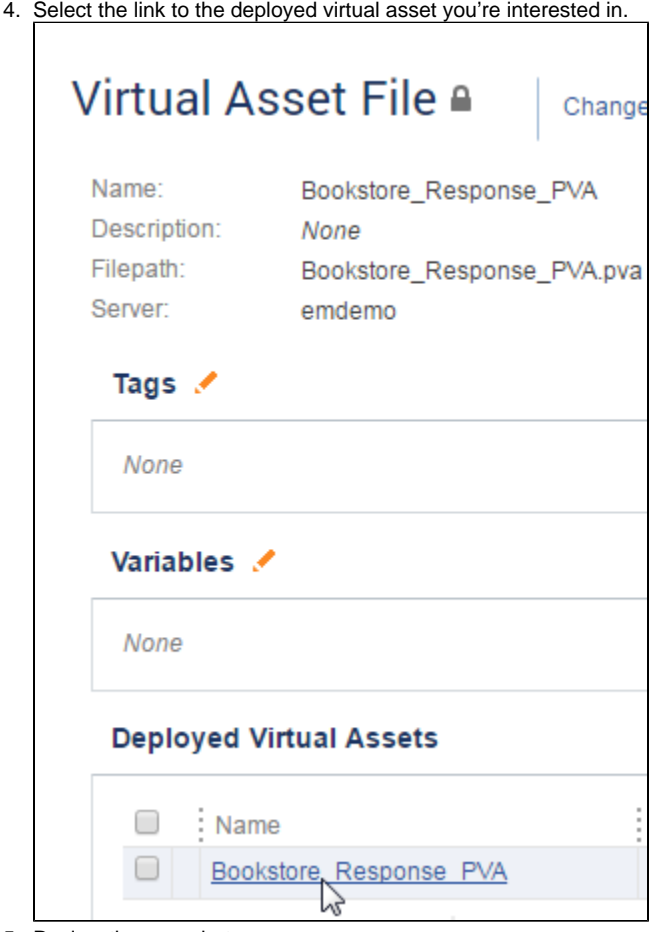

5. Review the snapshot.

### <span id="page-1-0"></span>**Message Proxy Snapshots**

To see the daily hit statistics for a specific message proxy:

Open that proxy's detail page (you can access it via the search control or from the page that opens when you open the Service Virtualization module and select **Proxies**).

## <span id="page-1-1"></span>**Viewing Complete Server Hit Statistics**

To see all hits stored for all Virtualize servers:

In the Service Virtualization module, select **Hit Statistics**.

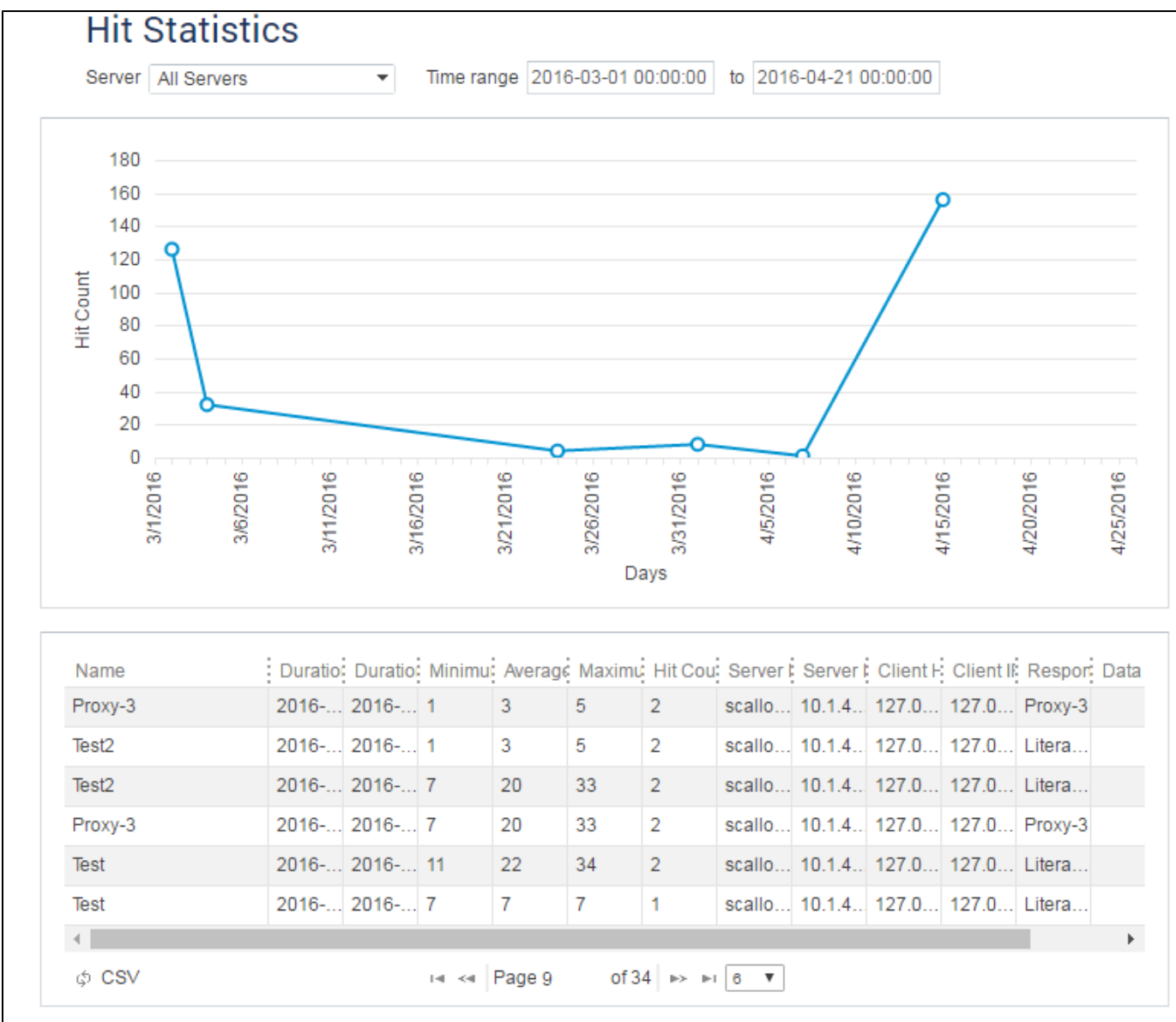

You can filter the data shown (and included in CSV exports) using the controls at the top of the page.

# <span id="page-2-0"></span>**Creating Custom Reports**

If you want to create custom reports, you can export the data into a CSV file, then use a program such as Microsoft Excel to design a chart that suits your specific needs.

To export data, use the **CSV** button in the bottom left of the UI.

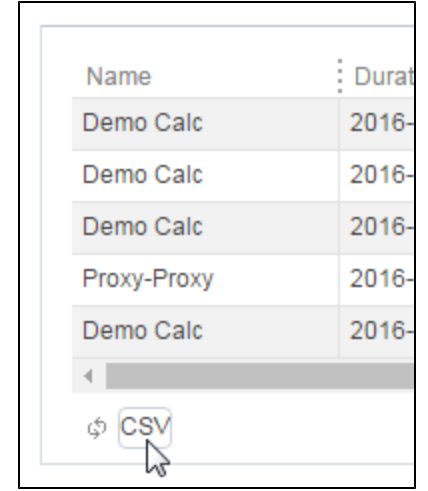